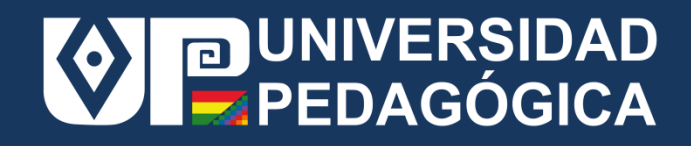

## Manual de Usuario: Prueba Técnica de Habilitación

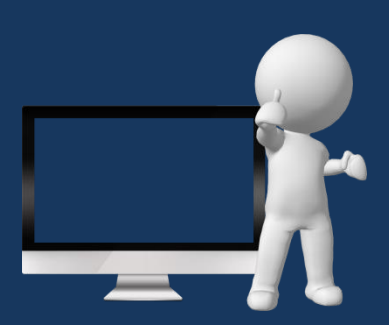

## **MANUAL DE USUARIO**

## **PRUEBA TÉCNICA DE HABILITACIÓN**

1. En el navegador: Mozilla Firefox o Chrome registre el link que le será proporcionado

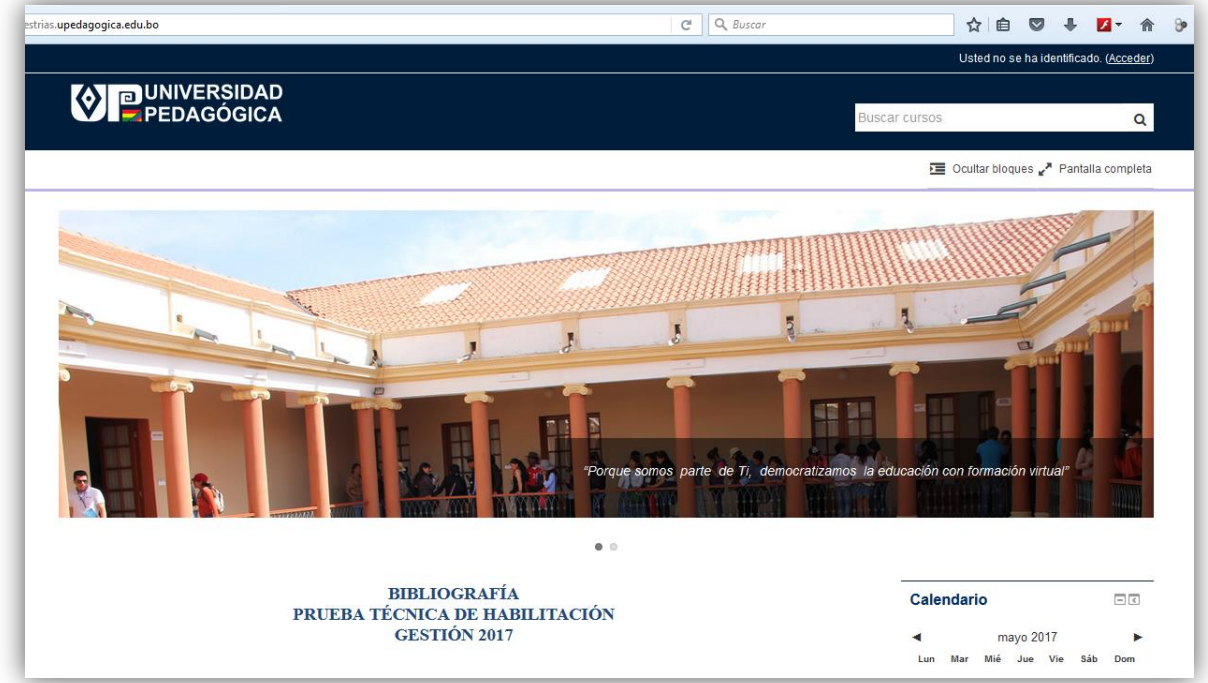

2. En la parte superior derecha de la pantalla haga clic en Acceder.

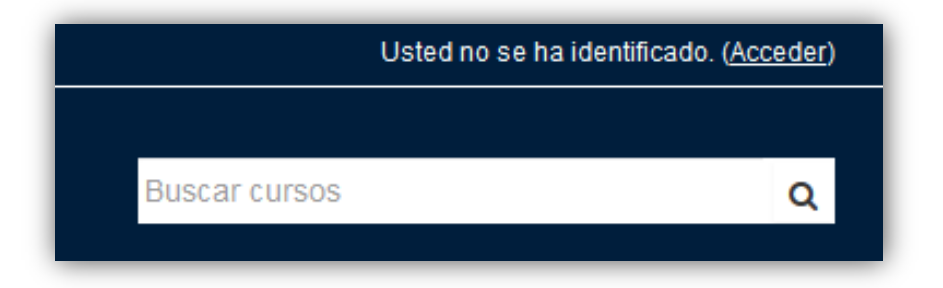

3. Registe el Nombre de Usuario y Contraseña asignado, luego haga clic sobre **botón Accede**r .

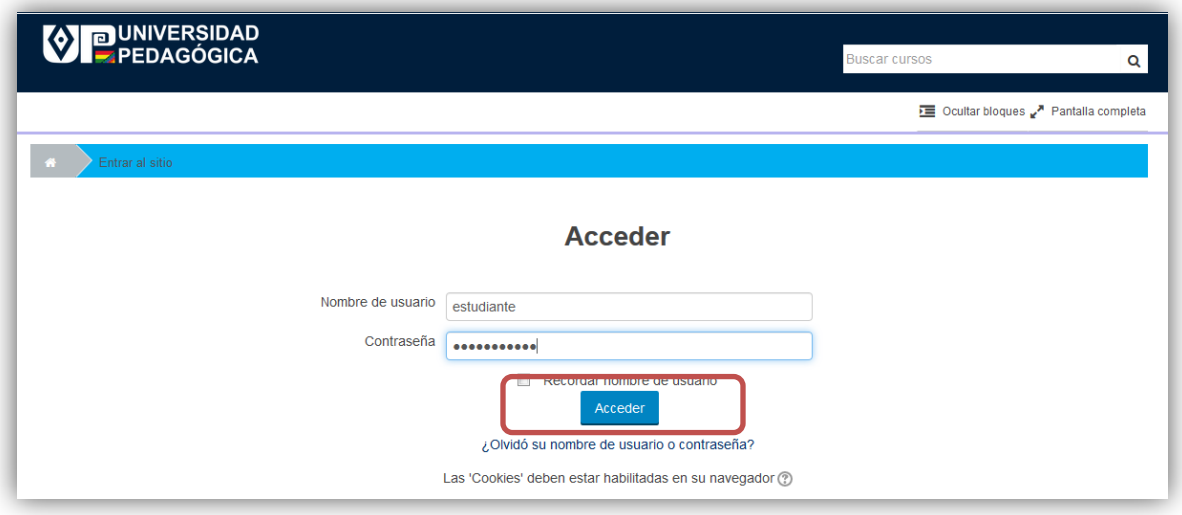

4. Haga clic en el nombre de la Maestría a la que se Registró.

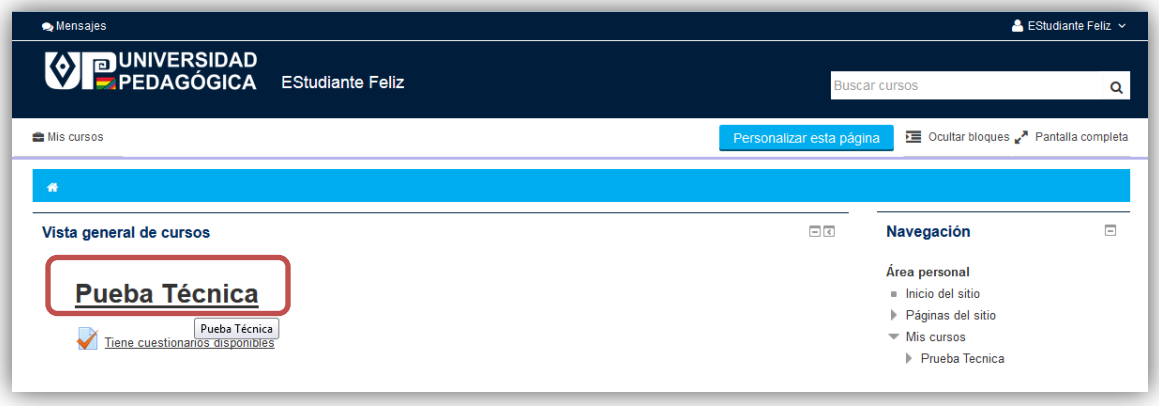

**5.** Haga clic sobre botón **Intente resolver el cuestionario ahora.**

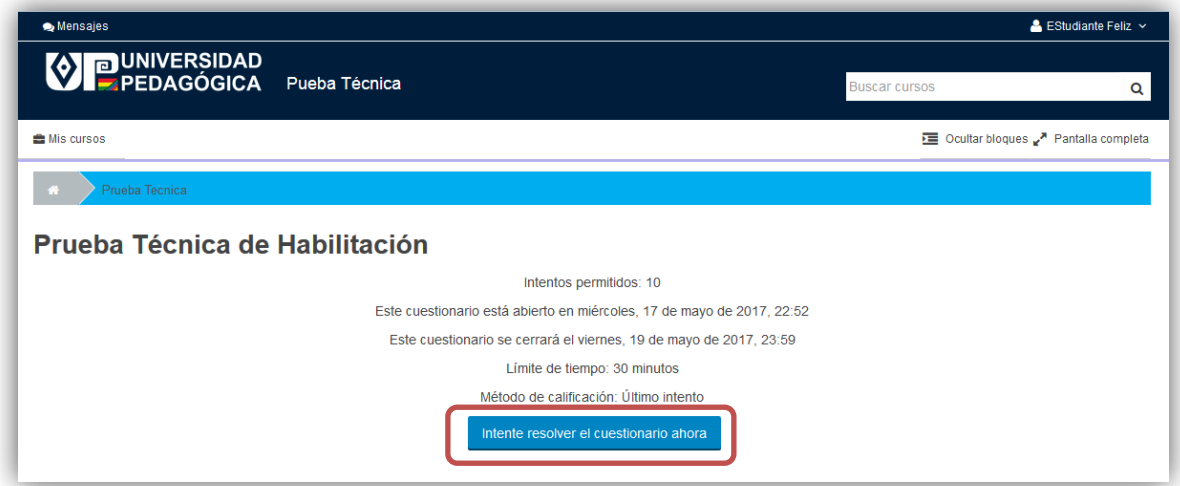

6. Haga clic sobre botón **Comenzar intento** del cuadro de diálogo.

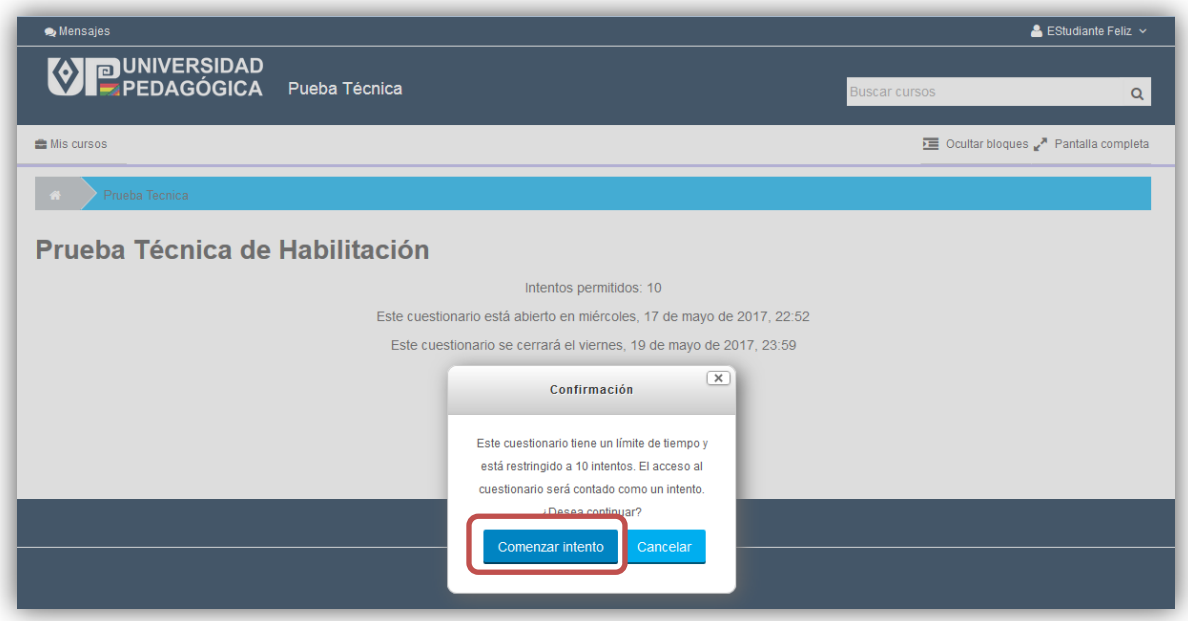

7. Responda las preguntas de la Prueba Técnica de Habilitación.

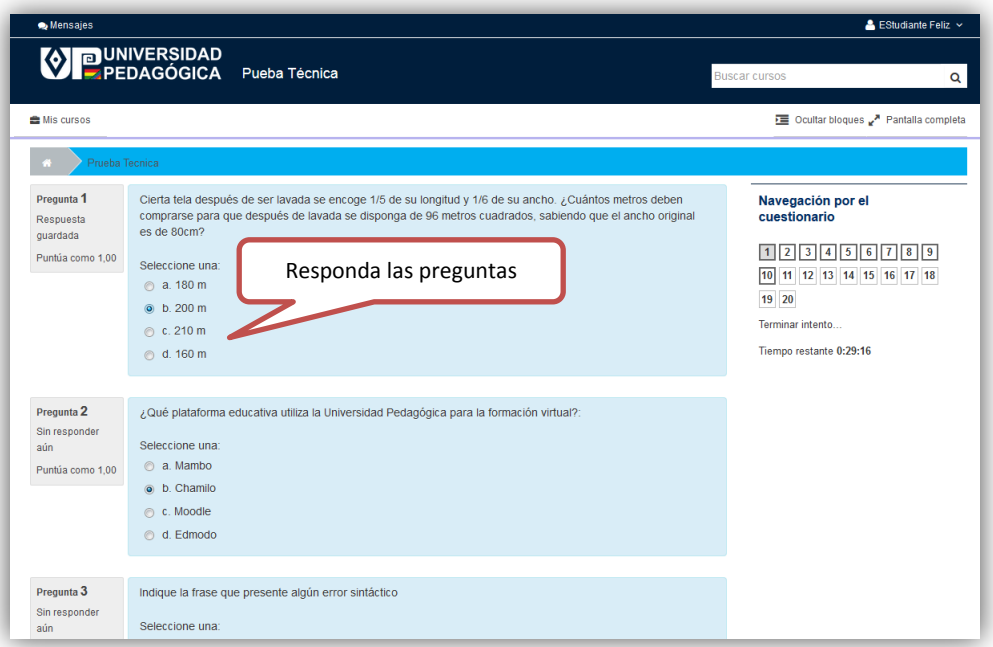

8. Una vez que llegue al final de la página, haga clic sobre botón **Siguiente** para ir a la siguiente página.

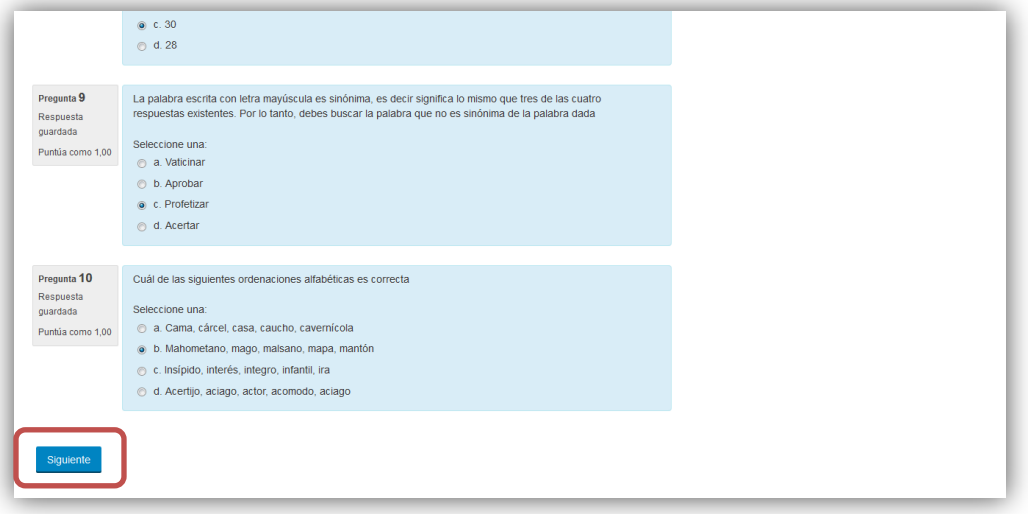

9. Cuando temine de responder todas las preguntas, revise el resumen, para ver que haya respondido todas las preguntas de la prueba.

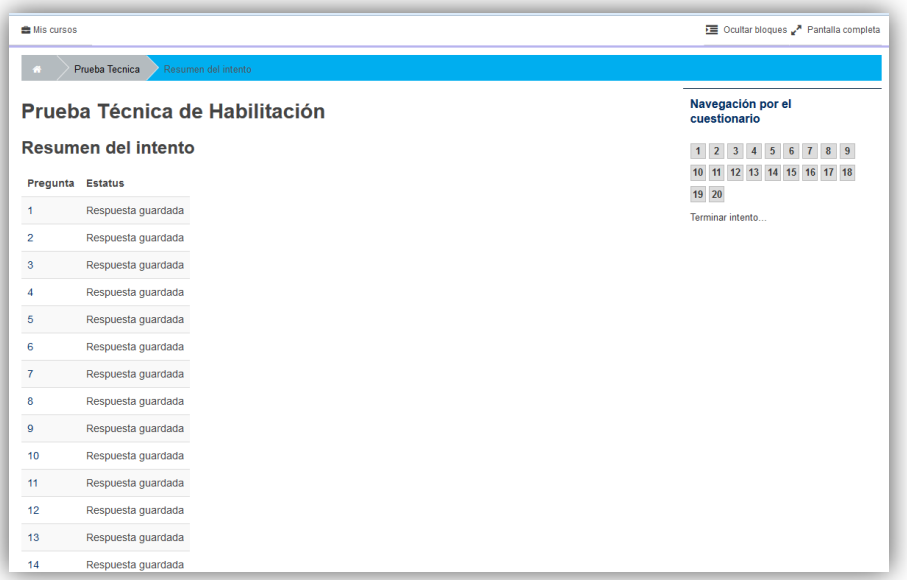

10. Al final de la página, haga clic sobre botón **Enviar todo y terminar**

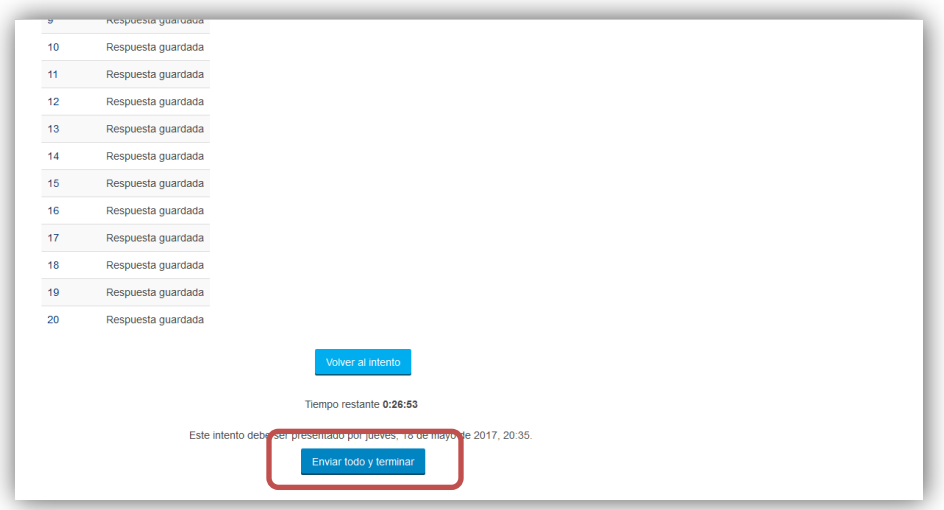

11. Haga clic sobre botón **Enviar todo y terminar** del cuadro de diálogo de confirmación.

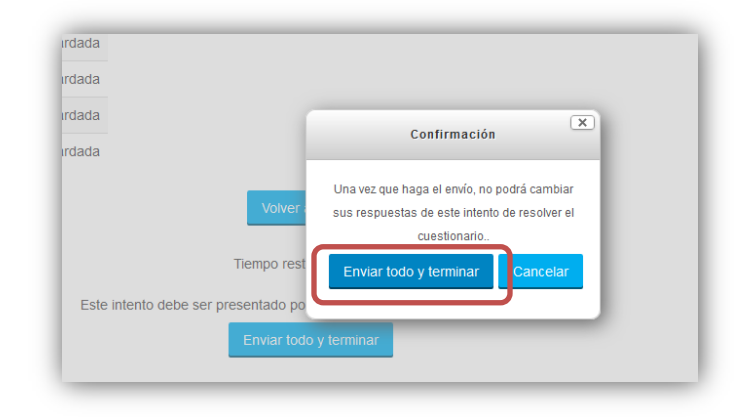

12. El sistema le visualizará la calificación obtenida en la prueba.

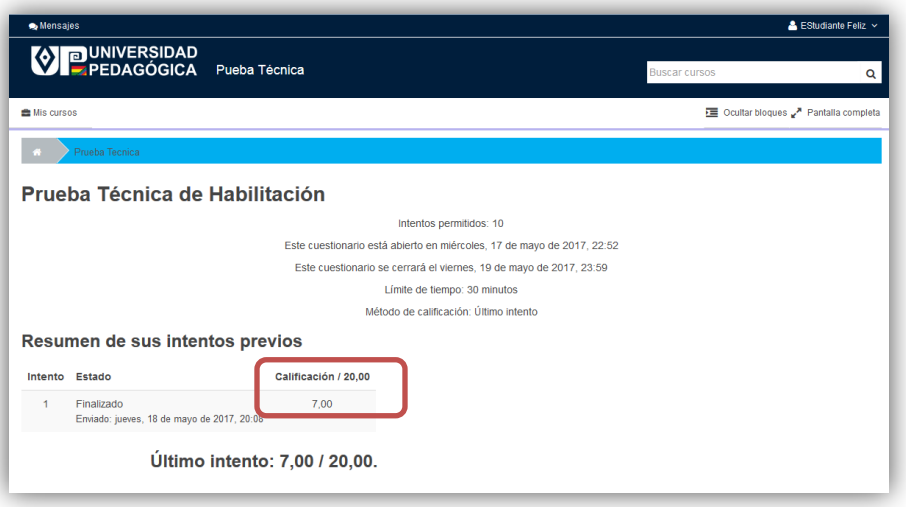

13. Debe mostrar la calificación obtenida a los aplicadores de la prueba. Registre el puntaje obtenido y su firma en la ficha que se le entrego al inicio de la prueba. Entregue la copia Universidad Pedagógica al responsable de la prueba. Quédese con la Copia Interesado.

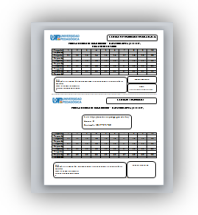

14. Cierre sesión haciendo clic sobre su nombre, luego haga clic en la opción salir.

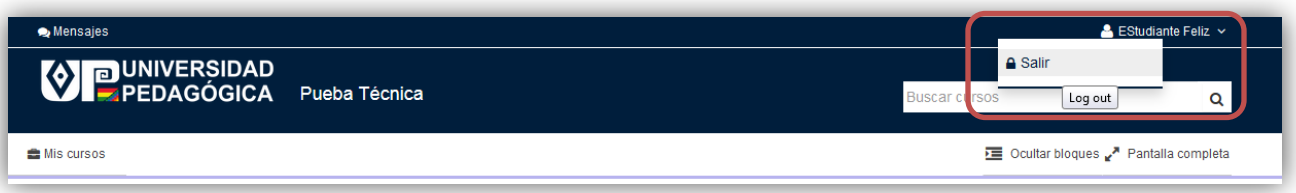

**15.** Finalmente haga clic sobre el botón **Continuar.**

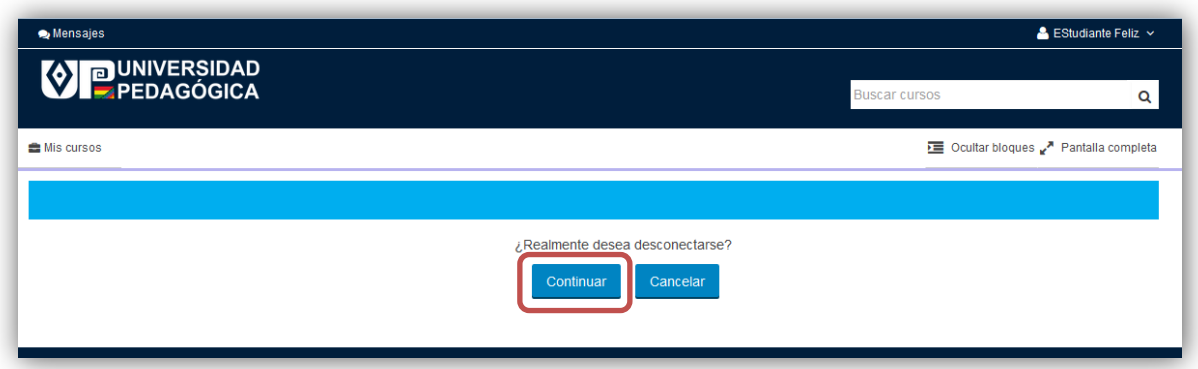